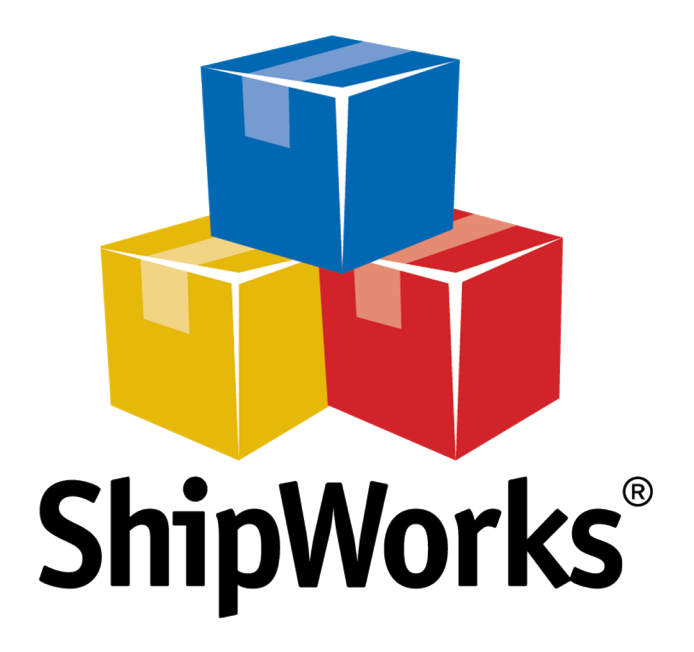

# **Reference Guide**

Adding a CS-Cart Store

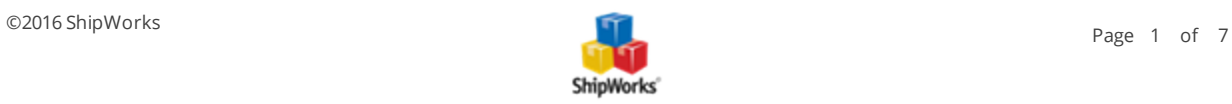

# **Adding a CS-Cart Store**

**Table of Contents** [Background](#page-1-0) First [Things](#page-1-1) First The [Process](#page-2-0) Download the [ShipWorks](#page-2-1) php File Add CS-Cart to [ShipWorks](#page-2-2) [Related](#page-5-0) Articles Still [Need](#page-5-1) Help

## <span id="page-1-0"></span>**Background**

ShipWorks connects directly to your CS-Cart account. With one click, or on an automated schedule, your orders are downloaded from CS-Cart. As soon as you process a shipment, ShipWorks communicates the updated order status, shipping method and tracking information back to CS-Cart.

<span id="page-1-1"></span>This article will walk you through how to connect your CS-Cart store to the ShipWorks software.

# **First Things First**

Before you begin you will need to have a few things available:

- $\lambda$  ShipWorks installed and the ability to log into ShipWorks as an administrator.
- Your CS-Cart store's FTP (File Transfer Protocol) host address, username and password. If you do not have this information, please reach out to your resident IT person, host provider, or CS-Cart.

ShipWorks connects to ShipWorks using a .php module which is placed into your CS-Cart store's root directory. The file is attached to the end of this article and will need to be uploaded to your CS-Cart using your favorite FTP client. If you are not familiar with the process of transferring files using FTP, that's OK. You have a few options.

- $\mathcal{V}$  [Review](http://support.shipworks.com/support/solutions/articles/4000043259) this article. It will introduce you to and guide you through the process.
- $\lambda$  Reach out to your IT person. He or she should be able to upload the file for you.

ShipWorks supports CS-Cart versions 3 or higher.

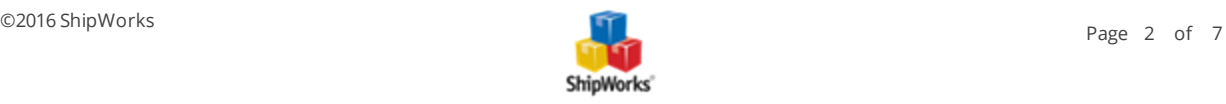

## <span id="page-2-1"></span><span id="page-2-0"></span>**The Process**

#### **Upload the ShipWorks.php Module to CS-Cart**

1. Download the attached shipworks3.php module (found at the bottom of this article). Once downloaded, you will need to unzip the file.

**Note**: Typically you can unzip a compressed (.zip) file by right clicking on it and selecting Extract All....

2. Using the FTP client of your choice, upload the unzipped shipworks3.php file to the root directory of your CS-Cart store. Please see this [article](http://support.shipworks.com/support/solutions/articles/4000043259) if you need assistance with this process.

#### <span id="page-2-2"></span>**Adding CS-Cart to ShipWorks**

You are now ready to connect your CS-Cart store to ShipWorks. Here's how:

- 1. Launch the ShipWorks application and log in as an a user with administrator rights.
- 2. In ShipWorks, click on the **Manage** tab. Then, click on the **Stores** button.

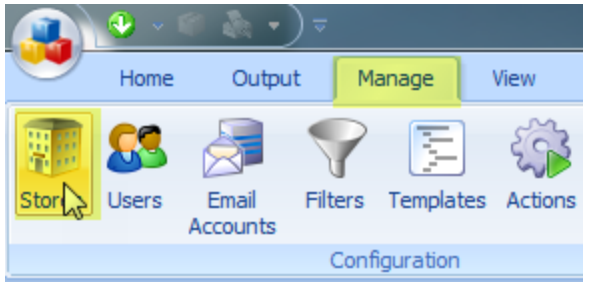

3. On the **Manage Stores** screen, click on the **Add Store** button.

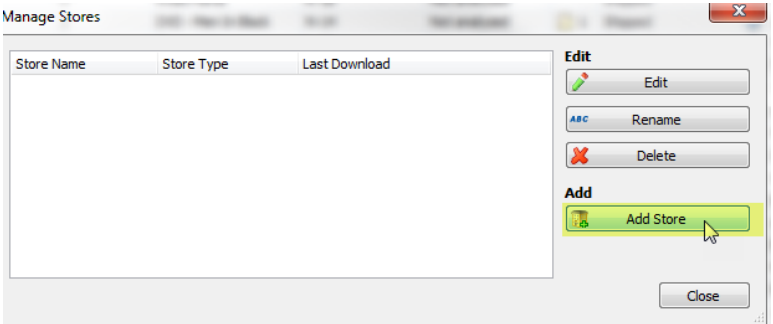

4. From the **What platform do you sell on?** menu, select **CS**-**Cart** from the drop-down menu. Then, click **Next**.

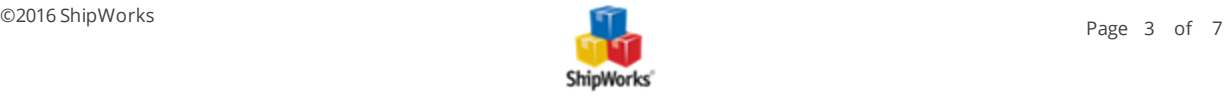

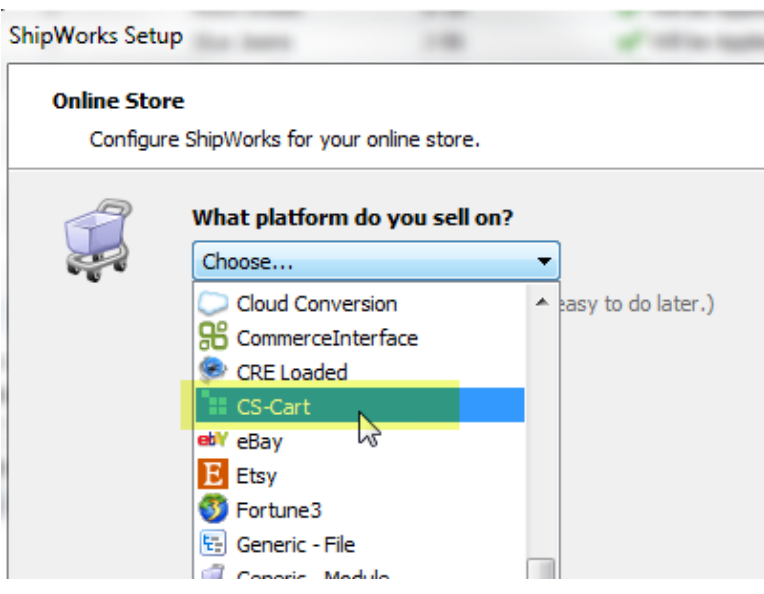

5. On the **Store Setup** screen, enter your CS-Cart **username** and **password**. Then, enter the **Module URL**. The module URL is the path to the shipworks3.php module that you uploaded in the previous steps.

**Hint**: Your module URL is typically your store's address with /shipworks3.php added to the end. So, if your store's address is [www.widgetmethis.com,](http://www.widgetmethis.com/) your Module URL would look like [http://www.wid](http://www.widgetmethis.com/shipworks3.php)[getmethis.com/shipworks3.php](http://www.widgetmethis.com/shipworks3.php).

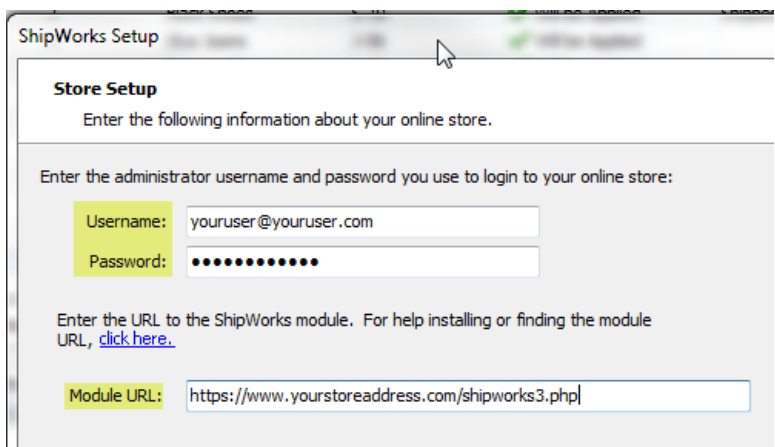

#### 6. Click **Next**.

Great! You are connected. Now, you will need to fill out a few more screens.

7. On the **Store Information** screen, enter your **Store Name:** and **Address:**. Then, click **Next**.

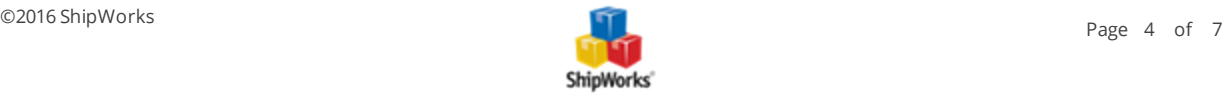

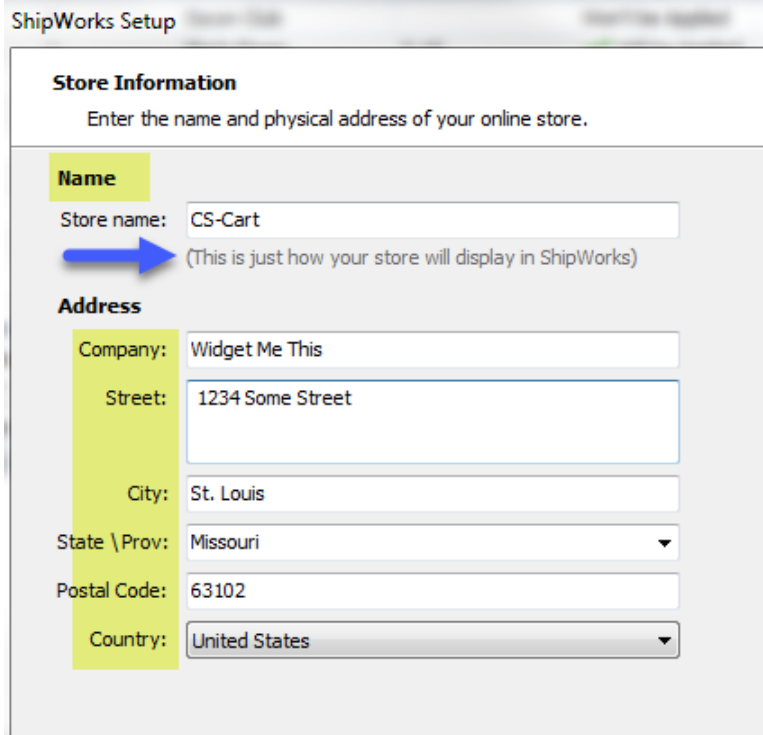

8. Enter the additional **Contact Information:** for your store. Then, click **Next**.

**Note**: This information is optional.

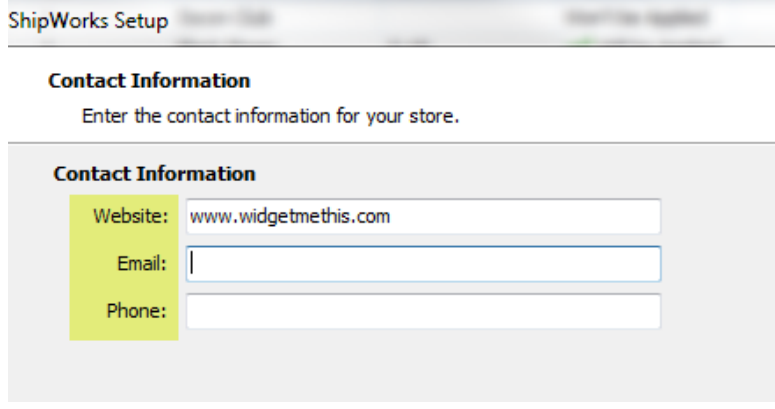

9. Select how much order history you would like to download into ShipWorks during your initial download. The default is to download all order history into ShipWorks. You can modify this by clicking on the **Edit** link.

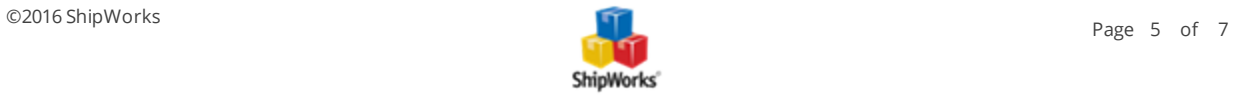

#### **Store Setup**

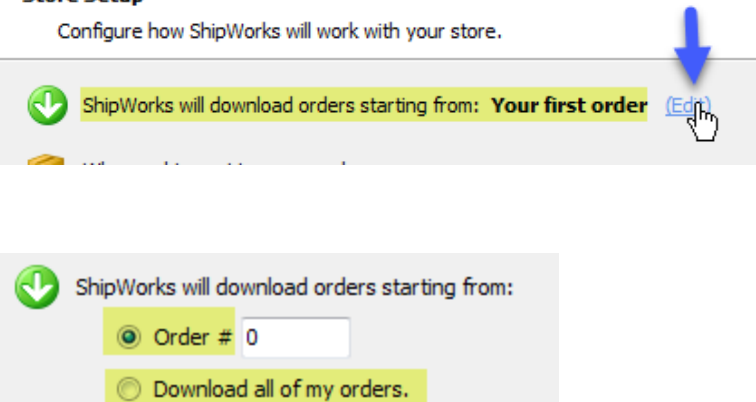

10. Under **When a shipment is processed:** we recommend leaving the default for **Upload the shipment tracking number**.

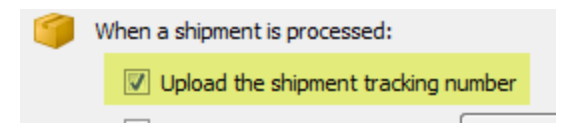

11. Select the status for a processed order that you would like for ShipWorks to upload back to CS-Cart from the **Set the online order status to:** menu.

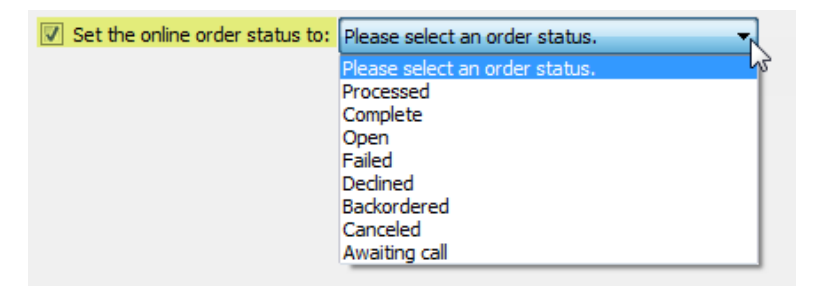

12. Click **Next**, then **Finish**. Then, click **Close**.

<span id="page-5-0"></span>Your order will automatically begin to download.

### **Related Articles**

Using FileZilla to Upload Files (via FTP)

<span id="page-5-1"></span>**Still Need Help?**

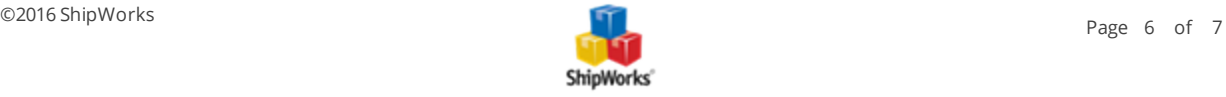

Please feel free to reach out to one of our awesome Customer Care [representatives](http://www.shipworks.com/contact-us/) in St. Louis. We are happy to assist you.

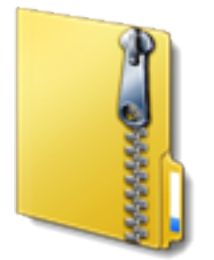

**Download Module**

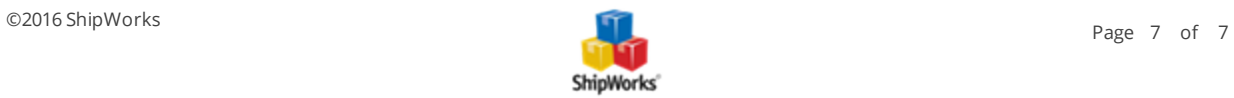